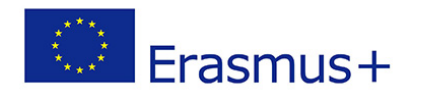

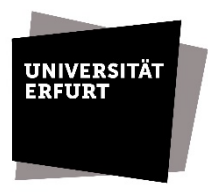

# **Leitfaden zur Erstellung des Online Learning Agreements (OLA) für Erasmus+ Studienaufenthalte**

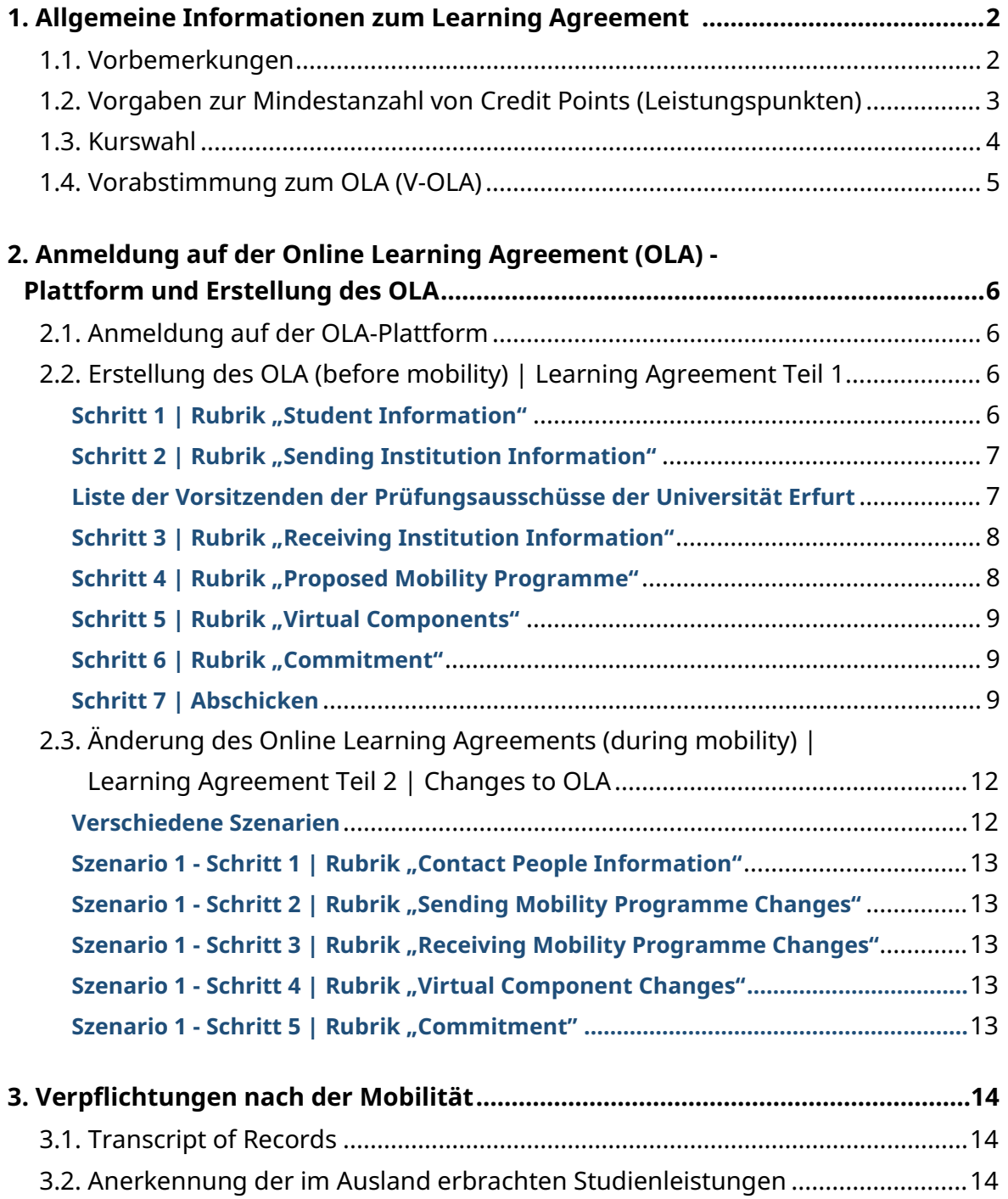

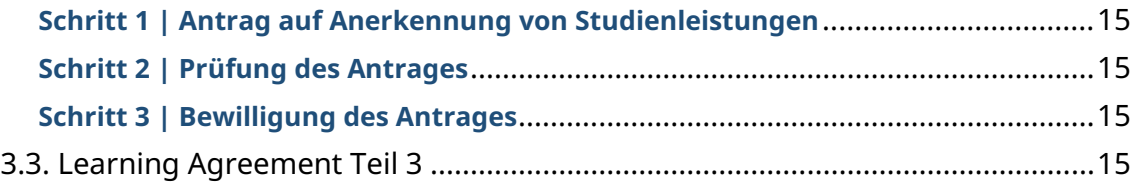

## <span id="page-1-0"></span>**1. Allgemeine Informationen zum Learning Agreement**

## <span id="page-1-1"></span>**1.1. Vorbemerkungen**

Das Learning Agreement ist eine Lernvereinbarung, in der Sie Ihr geplantes Studienvorhaben im Ausland sowie die geplante spätere Anerkennung Ihrer im Ausland erbrachten Leistungen dokumentieren. Es ist eine Vereinbarung zwischen Ihnen, der Universität Erfurt und der Partnerhochschule. Ab dem Sommersemester 2024 wird das Learning Agreement ausschließlich digital über die OLA-Plattform für Studierende [erstellt.](https://learning-agreement.eu/)%20erstellt) 

Lassen Sie sich von den umfangreichen Informationen nicht abschrecken. Das OLA ist nicht komplizierter als das herkömmliche Learning Agreement. Arbeiten Sie die Schritte einfach nacheinander ab. Wir haben den Leitfaden ausführlich verfasst, damit auch wirklich alle potenziellen Fragen abgedeckt sind.

#### **Link zur OLA-Plattform: [https://learning-agreement.eu](https://learning-agreement.eu/)**

Für die Unterzeichnung des Learning Agreement ist der/die Vorsitzende des Prüfungsausschusses (PA) des jeweiligen Studienfaches zuständig. Die Besonderheit des Studiums an der Universität Erfurt ist jedoch, dass die meisten Studierenden mehrere Fächer studieren, insbesondere im Bachelor-Studiengang. Das OLA kann jedoch nur von einer einzigen Person unterzeichnet werden.

Deshalb wurde festgelegt, dass das OLA immer der/die Vorsitzende des PA des Hauptfaches (oder eben des einzigen Faches) unterschreibt. Dieser Person muss jedoch die Zustimmung des/der Zuständigen des Studienfaches bzw. der Studienfächer zugearbeitet werden. Die Zustimmung des/der Studienfachverantwortlichen wird auf dem Formular "Vorabstimmung zum OLA (V-OLA)" eingeholt und dem Prüfungsausschuss des Hauptfaches etwa zeitgleich mit der Initiierung des OLA im OLA-Portal vorgelegt. Näheres dazu finden Sie in den nachfolgenden Kapiteln.

Das Learning Agreement besteht aus drei Teilen, die zu unterschiedlichen Zeitpunkten Ihrer Mobilität im Internationalen Büro eingereicht werden müssen:

- **1. Learning Agreement before mobility (Teil 1)** Pflichtdokument vor Beginn der Mobilität
- **2. Learning Agreement during mobility / Changes to Learning Agreement (Teil 2)** Pflichtdokument während der Mobilität, falls sich zu 1. Änderungen ergeben haben oder bei Verlängerungen
- **3. Transcript of Records / Learning Agreement after mobility (Teil 3)** Pflichtdokument nach der Mobilität

# <span id="page-2-0"></span>**1.2. Vorgaben zur Mindestanzahl von Credit Points (Leistungspunkten)**

Die Workload beträgt überall im Erasmus-Raum 30 ECTS<sup>[1](#page-2-2)</sup>-Credits pro Semester (20 pro Trimester). Dies gilt auch für das Studium an Ihrer Gasthochschule. Im Learning Agreement sollten Sie daher zunächst erst einmal Kurse im Umfang von 30 ECTS planen.

Berücksichtigt werden Fachkurse, Sprachkurse und landes- oder kulturspezifische Einführungskurse. Die Punktzahl 30 bezieht sich auf das Studium an der Gasthochschule, nicht auf nach dem Auslandsstudium in Erfurt anerkannte Studienleistungen.

Aller Wahrscheinlichkeit nach werden Sie das Learning Agreement vor Ort noch einmal ändern müssen (z.B. wegen zeitlicher Überschneidungen von Kursen, weil der Kursinhalt nicht Ihren Erwartungen entspricht, oder weil der Kurs in einer anderen Sprache als geplant oder überhaupt nicht stattfindet). Im Änderungsagreement (Learning Agreement during mobility) dürfen Sie die Workload auf 24 ECTS reduzieren. Weitere Reduzierungen sind unter Umständen und bei entsprechender Begründung auch möglich, aber zunächst **mit dem Internationalen Büro** zu klären.

# <span id="page-2-1"></span>**1.3. Kurswahl**

Bevor Sie sich mit der technischen Abwicklung des OLA vertraut machen, müssen Sie sich mit der Kurswahl und der späteren Anerkennung beschäftigen. Für die Kurswahl benötigen Sie ein Vorlesungsverzeichnis (*course catalogue*) der Gasthochschule oder eine Liste der angebotenen Kurse. Idealerweise haben Sie sich bereits vor Ihrer Bewerbung informiert, aber jetzt wird es konkret. Hauptinformationsquelle ist die Website der Gasthochschule, ggf. können Sie auch Ihre Ansprechperson an der Gasthochschule danach fragen. Sofern noch keine aktuelle Kursliste für Ihr Austauschsemester verfügbar ist, sollten Sie sich an den Kursen des jeweiligen Autumn oder Spring Semesters des Vorjahres orientieren.

Nachdem Sie sich selbst einen Plan gemacht haben, sollten Sie die Kurswahl mit dem/der für die Anerkennung zuständigen Verantwortlichen Ihres Studienfaches besprechen. Diese Person muss auch die Vorabstimmung zum OLA (V-OLA) mitzeichnen, dies wird unter 1.4. erklärt. Halten Sie dafür Informationen zu Kursinhalten, Wochenstunden und ECTS-Punkten an Ihrer Gasthochschule bereit.

Häufig wird bei den Vorbereitungen deutlich, dass sich an der Gasthochschule keine exakten Entsprechungen für einzelne Module der Heimathochschule finden lassen. Eine Kombination von Kursen im Ausland kann jedoch unter Umständen an der Universität Erfurt geforderte Lernergebnisse ersetzen. Eine Vergleichbarkeit in Inhalt sowie Zeit- und Arbeitsaufwand muss jedoch insgesamt nachweisbar sein. Dies lässt sich mittels der Modul- oder Kursbeschreibungen und Leistungspunkte sowie der daran geknüpften Zahl der Semesterwochenstunden an Heimat- und Gasthochschule ermitteln und dokumentieren (1 ECTS-Punkt = 30 Arbeitsstunden).

Bei den Bachelorstudienfächern Anglistik, Romanistik, Slawistik, Religionswissenschaft und Internationale Beziehungen sowie bei den Masterstudiengängen Angewandte Linguistik, Literaturwissenschaft und Public Policy können Sprachkurse für das Sprachstudium zum Erwerb einer Niveaustufe im Modul ZS-ENi anerkannt werden. Alle anderen Sprachkurse, die nicht im Rahmen der Studien- und Prüfungsordnung absolviert werden, können zwar zur eigenen Weiterbildung

<span id="page-2-2"></span> $1$  ECTS = European Credit Transfer System

besucht, aber nicht an der Uni Erfurt anerkannt werden. Sie zählen jedoch zur Anzahl von Leistungspunkten, die an der Gasthochschule absolviert werden müssen (siehe 1.2.).

Sofern Sie Sprachkurse für das Modul ZS-ENi anerkannt haben möchten, muss in der Kursbeschreibung und später auch auf dem Transcript of Records die Niveaustufe des Kurses angegeben sein. Sofern der Kurskatalog der Gasthochschule die Niveaustufe nach dem Europäischen Referenzrahmen nicht ausweist, kann diese ausnahmsweise auch durch eine schriftliche Bescheinigung der Gasthochschule nachgewiesen werden.

## **Wer ist der/die Studienfachverantwortliche bzw. wir finde ich heraus, wer das V-OLA unterschreiben muss?**

**Haupt- und Nebenfach:** Gehen Sie auf die Website der Uni Erfurt und wählen im Hauptmenü "Studium" und dann "Studienangebot". Klicken Sie hier Ihren Studiengang an (Bachelor, Master, Lehramt oder Magister Theologiae). Wählen Sie dann das jeweilige Studienfach. Auf der Webseite des Studienfaches finden Sie rechts unten den/die Studienfachberater\*in bzw. Studienrichtungsbeauftragte\*n. Sollten mehrere Personen genannt sein, kontaktieren Sie die für die Anerkennung zuständige Person. Je nach Studiengang wird diese Aufgabe von Professor\*innen, Dozent\*innen oder akademischen Mitarbeiter\*innen wahrgenommen. Manche Fächer haben auch Modulverantwortliche. Wir empfehlen, sich an die jeweiligen Studienfachberater\*innen zu wenden, um zu erfahren, wer für die Anerkennung zuständig ist, sofern dies nicht auf der Website ausgewiesen ist.

**Stufu:** Die Ansprechpartnerin für Stufu-Kurse erreichen Sie unter **[stufu@uni-erfurt.de](mailto:stufu@uni-erfurt.de)** 

**Sprachstudium:** Bei Sprachstudium (Modul ZS-ENi) muss die Leitung des Sprachenzentrums auf dem V-OLA unterschreiben: Dr. Susanne Hoppe, E-Mail: **[susanne.hoppe@uni-erfurt.de](mailto:susanne.hoppe@uni-erfurt.de)**

Im Folgenden bezeichnen wir die zuständige Person immer als "Studienfachverantwortliche\*n".

## **Sie wollen zur Notenverbesserung im Ausland ein Modul absolvieren, dass Sie an der Uni Erfurt bereits abgeschlossen haben?**

Die Rahmenprüfungsordnungen (B-RPO 2019 §15 (1) und M-RPO §16 (1)) besagen dazu: "Die Prüfungsordnung regelt, ob bestandene Modulprüfungen zur Notenverbesserung wiederholt werden dürfen."

Das bedeutet, dass jeder Prüfungsausschuss individuell prüfen wird, was in der jeweiligen Studien- und Prüfungsordnung zu dem jeweiligen Modul festgelegt ist. Sie sollten nicht davon ausgehen, dass eine Modulwiederholung zur Notenverbesserung in jedem Fall möglich ist.

## <span id="page-3-0"></span>**1.4. Vorabstimmung zum OLA (V-OLA)**

Die Vorabstimmung zum Online Learning Agreement (V-OLA) ist zum internen Gebrauch an der Uni Erfurt bestimmt. Sie dient der Prüfung der Kursinhalte und Zusicherung der späteren Anerkennung durch die jeweiligen Studienfächer, bevor die Daten in die OLA-Plattform übertragen und von dem/der Vorsitzenden des Prüfungsausschusses des Hauptfaches (oder des einzigen Faches) online unterzeichnet werden.

#### **Link zum [Formular Vorabstimmung zum OLA \(V-OLA\)](https://www.uni-erfurt.de/fileadmin/Hauptseiten/International/Outgoing/V-OLA_Vorabstimmung_zum_OLA.docx)**

Nachdem Sie Ihre persönlichen Angaben ausgefüllt haben, tragen Sie in die Tabelle A die Kurse ein, die Sie im Ausland besuchen werden. Anschließend tragen Sie in Tabelle B ein, welche Module aus Ihrer Erfurter Studien- und Prüfungsordnung Sie mit den im Ausland belegten Kursen erfüllen möchten. Ggf. sollten Sie sich dazu mit den Studienfachverantwortlichen beraten oder bereits beraten haben, siehe Kapitel 1.3.

#### **Hinweis**

Manche Partnerhochschulen verlangen das Learning Agreement bereits als Teil der Bewerbungsunterlagen. Falls das Vorlesungsverzeichnis der Gasthochschule noch nicht zugänglich ist, kann man sich an den Kursen aus dem Vorjahr orientieren.

Für jeden Kurs, den Sie an der Universität Erfurt anerkannt bekommen möchten, und das sollte die Regel sein, benötigen Sie in Tabelle B die Unterschrift der/des jeweiligen verantwortlichen Studienfachverantwortlichen. Sofern Sie für einen Kurs ausnahmsweise keine Anerkennung wünschen oder keine Anerkennung möglich ist (z.B. beim Sprachstudium), wird er in Tabelle B ohne Modulbezeichnung und mit null ECTS gelistet, eine Unterschrift des Fachvertreters ist dann nicht notwendig.

Die tatsächliche Anerkennung erfolgt nach Abschluss des Auslandsstudiums mittels des dafür vorgesehenen **[Anerkennungsverfahrens](https://sulwww.uni-erfurt.de/PublicServices/PruefungsAngelegenheiten/Anerkennungen.aspx) (ELVIS)**. Sie müssen sich dann nicht alle absolvierten Kurse anerkennen lassen, wenn Sie sich im Nachhinein anders entscheiden. Es ist jedoch immer besser, zunächst erst einmal die maximale Anerkennung zu verabreden, als später noch etwas hinzuzunehmen.

# <span id="page-5-0"></span>**2. Anmeldung auf der Online Learning Agreement (OLA) - Plattform und Erstellung des OLA**

## <span id="page-5-1"></span>**2.1. Anmeldung auf OLA-Plattform**

Erstellen Sie das OLA möglichst erst, wenn Sie die Vorabzustimmung zu den Kursen (V-OLA, siehe 1.4.) komplett ausgefüllt haben und die Studienfachverantwortlichen unterschrieben haben.

Um mit der Erstellung Ihres OLA zu beginnen, müssen Sie sich zunächst auf der OLA-Plattform anmelden:

- Rufen Sie die OLA-Plattform auf: **<https://learning-agreement.eu/>**
- Wenn Sie das Login über die Universität Erfurt auswählen, können Sie sich mit Ihrem Benutzernamen der Universität Erfurt und mit Ihrem Passwort der Universität Erfurt Ihren Account anlegen
- Mit dem Button "Create New" können Sie nun mit der Erstellung Ihres OLA beginnen
- Für den gesuchten Mobilitätstyp wählen Sie bitte **"Semester Mobility"**

#### **Hinweis** Bitte füllen Sie das OLA nicht am Smartphone aus.

## <span id="page-5-2"></span>**2.2. Erstellung des OLA (before mobility) | Learning Agreement Teil 1**

## **Schritt 1 | Rubrik , Student Information"**

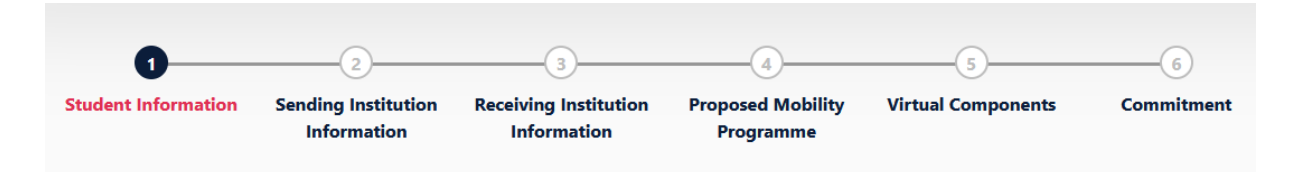

Achten Sie zuerst auf das korrekte akademische Jahr Ihres Austauschs. Sofern Sie das voreingestellte akademische Jahr ändern müssen, behalten Sie unbedingt das Format der Jahresangabe bei.

Tragen Sie anschließend Ihre persönlichen Daten ein. Als Studienfach (*Field of Education*) wählen Sie das Fach, für das Sie einen Austauschplatz erhalten haben und das Sie vorrangig im Ausland studieren werden. Das kann unter Umständen auch das Nebenfach sein. Sie müssen anfangen, in das Feld zu tippen, damit sich das Dropdownmenü öffnet.

Wenn Sie sich unsicher bei der ISCED-Code Auswahl des Studienfaches sind, können Sie die genaue Zuordnung aus der Liste "Zuordnung der Studienfächer der Universität Erfurt zu ISCED-Codes" auf unserer Website entnehmen.

## **Link: [Zuordnung der Studienfächer der Universität Erfurt zu ISCED-Codes](https://www.uni-erfurt.de/fileadmin/Hauptseiten/International/Outgoing/Zuordnung_der_Faecher_der_UE_zu_ISCED-F-Codes_2013.pdf)**

Wenn Sie mehr als ein Fach studieren, schreiben Sie bitte auf Englisch ins Kommentarfeld, was Ihr Hauptfach und was Ihr Nebenfach ist: *"My major is … , my minor is …"* Somit kann sich die Gasthochschule erklären, warum Sie eventuell Kurse aus verschiedenen Fachrichtungen besuchen wollen. Wenn Sie nur ein Fach studieren, können Sie dieses Feld freilassen.

#### **Schritt 2 | Rubrik "Sending Institution Information"**

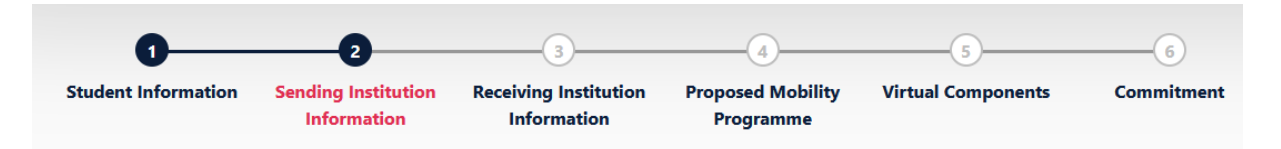

Hier wählen Sie das Land (Germany) und die Universität Erfurt aus (Hinweis: Die Hochschulen sind alphabetisch nach den Ortsnamen geordnet.) und tragen Ihre Fakultät ein. Wenn Sie im Ausland Kurse für mehrere Fächer besuchen möchten, dann tragen Sie gern auch mehrere Fakultäten ein, z.B. *Faculty of Economics, Law and Social Sciences & Faculty of Philosophy*, ansonsten nur eine.

Nun sind Angaben zur **"Sending Responsible Person"** zu machen. Diese Person ist der/die Vorsitzende des Prüfungsausschusses Ihres Hauptfaches (oder Ihres einzigen Faches). Es ist **nicht** das Internationale Büro, denn das Internationale Büro ist nicht für die Anerkennung von Studienleistungen zuständig und kann somit auch kein Learning Agreement unterzeichnen!

#### **Bitte beachten**

Tragen Sie hier unbedingt die korrekten Kontaktdaten ein, da Ihr Learning Agreement sonst nicht an die richtige Person gesendet wird und evtl. nicht bearbeitet werden kann.

## **Liste der Vorsitzenden der Prüfungsausschüsse der Universität Erfurt und Mailadressen zur Eintragung in das OLA (Stand 01.10.2023)**

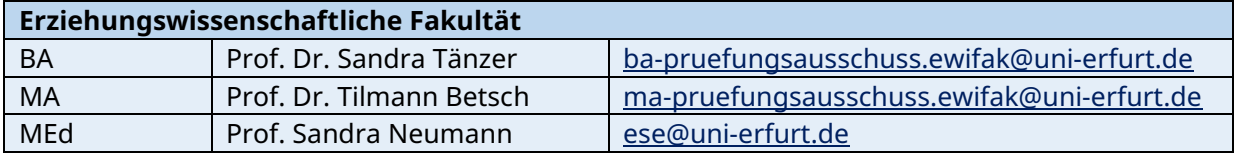

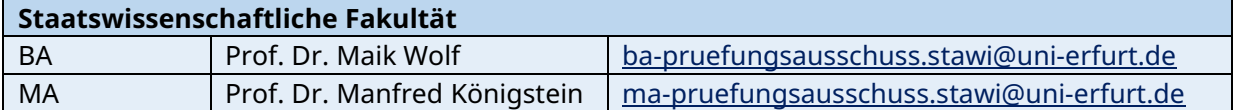

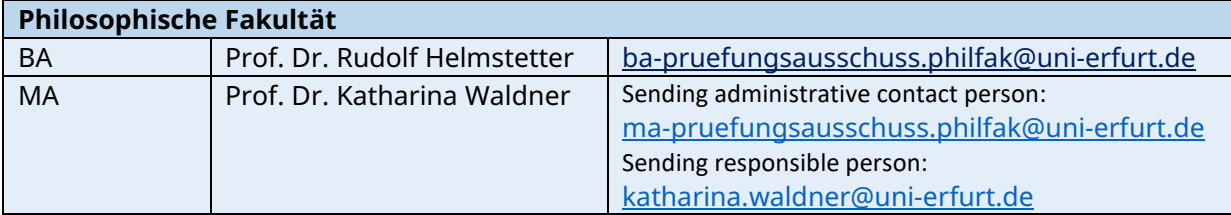

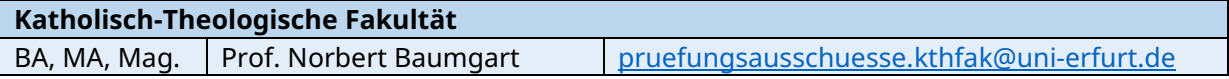

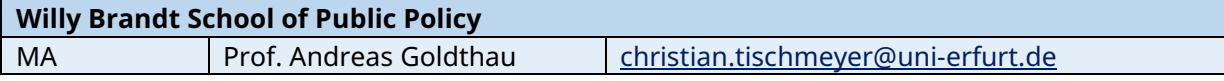

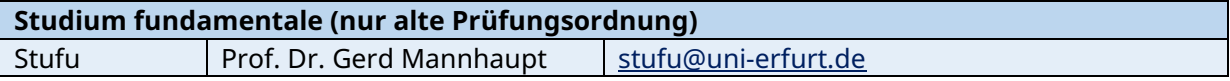

Das Feld der **"Sending Administrative Contact Person"** können Sie freilassen, außer wenn Sie ein MA-Programm an der Philosophischen Fakultät studieren.

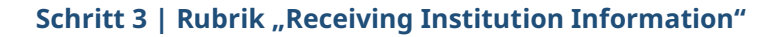

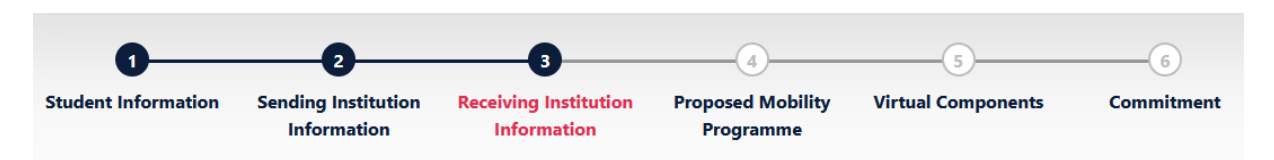

Hier werden die Angaben zur **"Receiving Institution/Gasthochschule"** abgefragt. Geben Sie zunächst das Land und anschließend die Gasthochschule ein. Die Liste der Hochschuleinrichtungen scheint recht unsortiert. Am besten geben Sie einen Bestandteil des Namens der Gasthochschule oder den Ort ein, damit sich die Liste der zur Auswahl stehenden Institutionen minimiert. Es kann sein, dass Sie Ihre Gasthochschule im Drop-Down Menü trotzdem nicht finden. In diesem Fall ist die Gasthochschule (technisch) noch nicht bereit, OLAs zu bearbeiten. Bitte wenden Sie sich an das Internationale Büro, um eine Lösung zu finden.

Schließlich wählen Sie den Fachbereich / die Fakultät aus. Die Adresse und der Erasmus-Code werden automatisch eingetragen. Anhand des Erasmus-Codes können Sie überprüfen, ob Sie die korrekte Gasthochschule ausgewählt haben. Unter **"Receiving Responsible Person"** müssen Sie nun Ihre Ansprechperson an der Gasthochschule eintragen, die Sie z.B. aus der bisherigen Konversation, aus der Annahmebestätigung (*Letter of Acceptance*) entnehmen oder auf der Homepage der Gastuniversität recherchieren können.

Das Feld der **"Receiving Administrative Contact Person"** können Sie wieder freilassen.

#### **Bitte beachten**

Tragen Sie hier unbedingt die korrekten Kontaktdaten ein, da Ihr Learning Agreement sonst nicht an die richtige Person gesendet wird und evtl. nicht bearbeitet werden kann.

#### **Schritt 4 | Rubrik "Proposed Mobility Programme"**

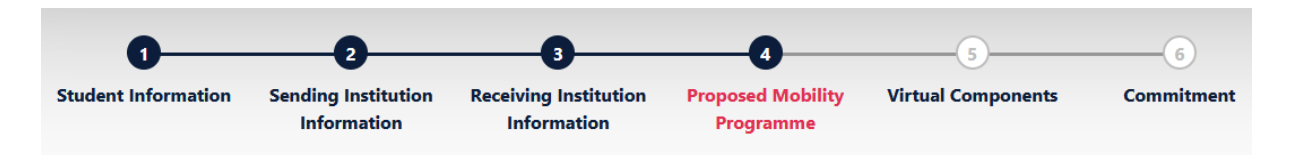

Es müssen zunächst alle Pflichtfelder ausgefüllt werden. Anschließend kommen Sie zur Eintragung Ihres Studienprogramms im Ausland (Tabelle A) und dessen Anerkennung an der Universität Erfurt (Tabelle B).

In Tabelle A tragen Sie die Kurse ein, die Sie im Ausland belegen möchten. Den Link zum Kurskatalog der Gastuniversität müssen Sie ggf. selbst recherchieren. Tragen Sie dabei alle Kurse ein, die Ihnen in der Vorabstimmung zum OLA durch die Studienfächer bestätigt wurden bzw. für die Sie keine Anerkennung wünschen. Tragen Sie die Kurse in derselben Reihenfolge wie auf dem V-OLA ein.

Hinweise zur Anzahl der im Ausland zu erbringenden ECTS-Punkte finden Sie unter **1.2.**

In Tabelle B tragen Sie die Module aus der Studien- und Prüfungsordnung Ihres Studiengangs an der Universität Erfurt ein, für die Sie die Kurse in Tabelle A anerkannt bekommen möchten. Es ist wichtig, dass Sie die Kurse hier in derselben Reihenfolge auflisten, wie in Tabelle A, d.h. der erste Kurs in Tabelle A ist auch der erste Kurs in Tabelle B, usw. Tragen Sie dabei nur die Kurse ein, die Ihnen in der Vorabstimmung zum OLA durch die Studienfachverantwortlichen bestätigt wurden bzw. für die Sie keine Anerkennung wünschen.

Als **"Component title at the Sending Institution"** tragen Sie bitte die Modulbezeichnung laut Studien- und Prüfungsordnung der Uni Erfurt ein. Als **"Component Code"** tragen Sie bitte die Modulnummer laut Studien- und Prüfungsordnung der Uni Erfurt ein.

Kurse, für die keine Anerkennung gewünscht wird, müssen auch ins OLA, da die Gasthochschule ja wissen muss, dass der Kurs besucht werden soll. Tabelle A füllen Sie ganz normal aus. In Tabelle B schreiben Sie als "Component title at the Sending Institution" die Formulierung "No recognition *required*" und als Zahl der ECTS-Credits "null".

#### **Wichtig**

Listen Sie nur Kurse auf, deren Anerkennung Ihnen im V-OLA durch die Unterschrift der Studienfachverantwortlichen zugesichert wurde bzw. für die Sie keine Anerkennung wünschen. Stimmen V-OLA und OLA nicht überein, wird das Learning Agreement ungültig.

#### **Schritt 5 | Rubrik "Virtual Components"**

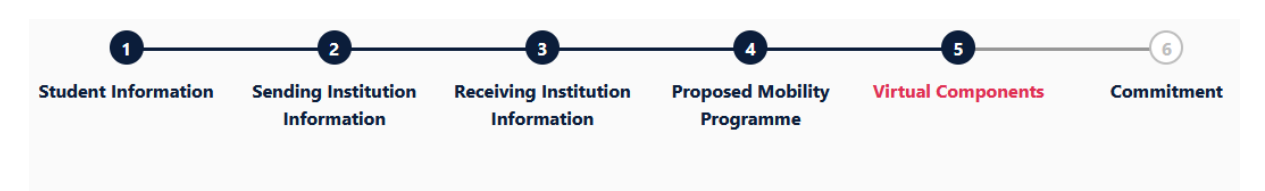

Wenn Sie vor, während oder nach der physischen Mobilität (d.h. in Präsenz im Ausland) virtuelle Kurse (d.h. Online-Lehrveranstaltungen) belegen werden, werden diese hier eingetragen. Ansonsten kann dieser Punkt übersprungen werden.

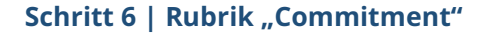

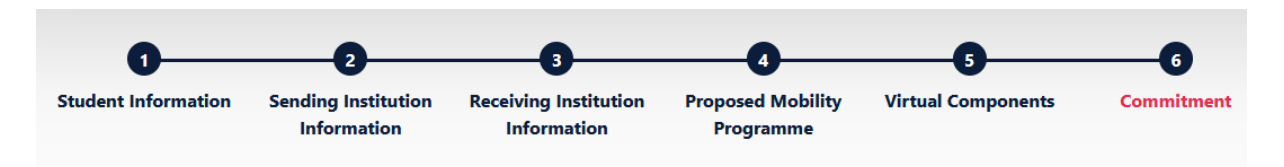

Im letzten Schritt bestätigen Sie mit Ihrer Unterschrift alle eingetragenen Informationen. Ihre Unterschrift leisten Sie direkt im Dokument (z.B. mit der Maus am Computer).

#### **Schritt 7 | Abschicken**

Das Abschicken geschieht automatisch, nachdem Sie unterschrieben haben. Wenn alle Kontaktpersonen korrekt eingetragen wurden, erhält die von Ihnen in Schritt 3 eingetragene **"Sending**  **Responsible Person"**, also der/die Vorsitzende des Prüfungsausschusses Ihres Hauptfaches (oder Ihres einzigen Faches), eine E-Mail mit einem Link zur Prüfung und Unterzeichnung Ihres OLA. Schicken Sie deshalb etwa zeitgleich Ihr von den Studienfachverantwortlichen unterschriebenes V-OLA an diese Person und kündigen Sie an, dass Sie das OLA abgeschickt haben und um Unterzeichnung bitten. Die Mail könnte wie folgt lauten:

*"Sehr geehrte\*r Vorsitzende des Prüfungsausschusses,* 

*mit dieser Mail teile ich Ihnen mit, dass ich für mein Erasmus-Studium an der …. (*Gasthochschule eintragen) *ein Online Learning Agreement (OLA) abgeschickt habe. Ich bitte Sie um Unterzeichnung im OLA-Dashboard. Anbei übersende ich Ihnen meine Vorabstimmung zum OLA (V-OLA)."*

Falls keine Rückfragen mehr sind, unterzeichnet der/die PA-Vorsitzende digital und sendet das OLA damit weiter an die in Schritt 3 eingetragene "**Receiving Responsible Person**".

Sie werden über diesen Schritt per E-Mail informiert.

Mi 02.06.2021 10:05 no-reply@learning-agreement.eu **Online Learning Agreement - Progress Update XXX** 

Dear Student,

Your Online Learning Agreement has been signed by the Sending Higher Education Institution. It has now been sent to the responsible person at the Receiving Higher Education Institution for review.

Login at www.learning-agreement.eu [1] to view your Learning Agreement.

Kind regards and wishing you an enriching mobility experience,

Online Learning Agreement team

[1] https://www.learning-agreement.eu

Diese Responsible Person an der Gasthochschule prüft und unterzeichnet nun ebenfalls das Learning Agreement. Auch darüber erhalten Sie wieder eine E-Mail.

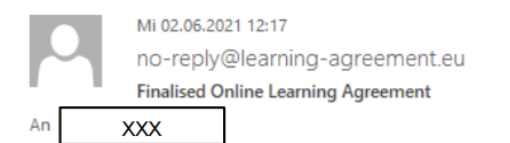

Dear Student,

Your Online Learning Agreement has been signed by both the Sending and the Receiving Higher Education Institutions.

Login at www.learning-agreement.eu [1] to view your Learning Agreement.

Kind regards and wishing you an enriching mobility experience,

Online Learning Agreement team

[1] https://www.learning-agreement.eu

Den aktuellen Bearbeitungsstand des OLA können Sie außerdem jederzeit auf der Startseite der OLA-Plattform nachverfolgen.

Sobald das Dokument von allen Verantwortlichen unterzeichnet wurde, können Sie das fertige OLA in Ihrem OLA-Account als PDF-Datei herunterladen (Funktion "Download PDF").

#### **Hinweis**

Überprüfen Sie regelmäßig Ihren Spam-Ordner. Gelegentlich landen dort E-Mails aus dem OLA-System.

Sobald Sie die PDF mit den drei Unterschriften vorliegen haben, nämlich

- Ihre Unterschrift
- die Unterschrift der/des PA-Vorsitzenden der Universität Erfurt
- die Unterschrift Ihrer Ansprechperson an der Partnerhochschule,

muss das Dokument (PDF) per E-Mail im Internationalen Büro eingereicht werden.

**E-Mail Internationales Büro: [io.outgoing@uni-erfurt.de](mailto:io.outgoing@uni-erfurt.de)** 

## **Hinweise**

Falls das Learning Agreement von dem/der PA-Vorsitzenden der Uni Erfurt z.B. aufgrund fehlender oder falscher Angaben nicht unterzeichnet werden kann, wird das Learning Agreement abgelehnt. Sie erhalten daraufhin eine Benachrichtigung per E-Mail und können nun Ihr Learning Agreement auf der OLA-Plattform ändern und erneut versenden (Funktion **"Edit"**).

Sollte Ihre Gasthochschule nicht mit Ihrer Kurswahl einverstanden sein, z.B. weil von Ihnen gewählte Kurse doch nicht angeboten werden oder bereits überfüllt sind, folgen Sie den Anweisungen der Gasthochschule. Sie wird dann wahrscheinlich das OLA ablehnen und Sie können das OLA ändern (Funktion **"Edit"**, nicht "Create new"!). **Bitte beachten Sie, dass dann für neu hinzukommende Kurse nochmals ein V-OLA erstellt werden muss.** Für Kurse, die erhalten bleiben, ist das natürlich nicht nötig.

Die Kommentare/Änderungswünsche/Ablehnungsgründe des PA der Uni Erfurt und/oder der Gasthochschule finden Sie in Ihrem OLA im letzten Schritt "Commitment" unterhalb des Unterschriftsfeldes.

Ein Learning Agreement, das bereits von allen Seiten unterschrieben war, kann nur noch über die Funktion **"Apply Changes"** geändert werden. Näheres dazu finden Sie unter 2.3.

Sollte Ihre Gasthochschule aus technischen Gründen nicht in der Lage sein, Ihr Learning Agreement über die OLA-Plattform zu unterschreiben, laden Sie sich bitte die von zwei Seiten (von Ihnen und von dem/der PA-Vorsitzenden) unterschriebene Version Ihres "Learning Agreement (before mobility)" als PDF von der Startseite der OLA-Plattform herunter (Funktion "**Download PDF"**) und senden es per E-Mail an die Gasthochschule, um es unterzeichnen zu lassen.

# <span id="page-11-0"></span>**2.3. Änderung des Online Learning Agreement (during mobility) | Learning Agreement Teil 2 | Changes to OLA**

Ein Learning Agreement, das bereits unterschrieben war, kann nur noch über die Funktion **"Apply Changes"** geändert werden. Es ist normal, dass sich im Verlauf Ihrer Mobilität vielleicht sogar mehrfach Änderungen zu Ihrem ursprünglichen Learning Agreement (before mobility) ergeben. Sollte sich Ihre Kurswahl nicht ändern, müssen Sie diesen Abschnitt nicht ausfüllen.

Es können Kurse abgewählt (*deleted*) und Kurse neu hinzugenommen (*added*) werden. Alle Änderungen müssen innerhalb von ca. 4 Wochen nach dem Start Ihrer Mobilität über die OLA-Plattform erfasst werden.

#### **Wichtig!**

Bitte erstellen Sie für die Änderungen kein komplett neues Learning Agreement! Wenn nötig, können auch mehrfach Änderungen am Learning Agreement vorgenommen werden.

#### **Verschiedene Szenarien**

**Szenario 1 Sie konnten Ihr Learning Agreement (before mobility) vollständig (d.h. mit allen 3 Unterschriften) erfolgreich über die OLA-Plattform abschließen.**

In diesem Fall können Sie die Änderungen, die sich nach Ihrer Ankunft an der Partneruniversität zum Learning Agreement (before mobility) ergeben haben, bequem im Bereich **"Changes to Online Learning Agreement"** auf der OLA-Plattform eintragen. Loggen Sie sich erneut auf der **[OLA-Plattform](https://learning-agreement.eu/)** (ein und rufen Sie den Bereich "Changes to Online **Learning Agreement"** auf.

**Szenario 2 Sie konnten Ihr Learning Agreement (before mobility) nur unvollständig über die OLA-Plattform erstellen (d.h. die Gastuniversität konnte nicht unterschreiben).** In diesem Fall können die Änderungen leider nicht mehr über die OLA-PLattform erfolgen. Sie sollten die Änderungen in der PDF-Datei des OLAs eintragen und vom zuständigen Prüfungsausschuss der Uni Erfurt und von der Gasthochschule unterschreiben lassen. Digitale Unterschriften und Scans sind möglich.

**Szenario 3 Sie konnten Ihr Learning Agreement (before mobility) nur per Word-Vorlage erstellen, die Sie vom Internationalen Büro zur Verfügung gestellt bekommen haben (weil die Gastuniversität die OLA-Plattform noch nicht benutzt).** In diesem Fall tragen Sie die Änderungen, die sich nach Ihrer Ankunft an der Gasthochschule zum Learning Agreement (before mobility) ergeben haben, bitte im Formular Learning Agreement during mobility / Changes (Teil 2) ein und lassen sich diese vom zuständigen Prüfungsausschuss der Uni Erfurt und von der Gasthochschule unterschreiben. Digitale Unterschriften und Scans sind möglich.

#### **Hinweis**

Bei allen drei Szenarien müssen Sie die neuen Kurse wieder auf dem Formular "Vorabstimmung zum OLA (V-OLA)" genehmigen lassen und an den PA weiterleiten, bevor dieser das geänderte Learning Agreement (Teil 2) unterschreibt. Abgewählte Kurse müssen nicht auf dem V-OLA genehmigt werden.

Die Szenarien 2 und 3 sollten zunehmend immer seltener vorkommen, da alle am Erasmus-Programm teilnehmenden Hochschulen verpflichtet sind, das OLA-Dashboard zu benutzen.

## **Weiteres Vorgehen bei Szenario 1**

Ihre Kursänderungen tragen Sie in Ihr bestehendes OLA ein. Dazu müssen Sie auf der Startseite der OLA-Plattform in der Zeile, in der Ihnen Ihr Learning Agreement angezeigt wird, rechts auf **"Apply Changes"** klicken.

Es öffnet sich der erste der folgenden fünf Schritte, die Sie zur Dokumentation der Änderungen an Ihrem Learning Agreement ausfüllen müssen.

#### **Schritt 1 | Rubrik "Contact People Information"**

Bitte überprüfen Sie im ersten Schritt nochmals die Kontaktdaten der Ansprechperson an der Universität Erfurt und der Gasthochschule.

#### **Schritt 2 | Rubrik "Sending Mobility Programme Changes"**

In Schritt 2 können in **"Table A - Study programme at the Receiving Institution"** Kurse gestrichen bzw. neu hinzugefügt werden. Die Kurse, die Sie beibehalten, müssen aber nicht erneut aufgeführt werden.

## **Schritt 3 | Rubrik "Receiving Mobility Programme Changes"**

Falls von den Änderungen auch die Angaben in Tabelle B bzgl. der Anerkennung der Kurse an der

Universität Erfurt betroffen sind, muss in Schritt 3 auch Tabelle B "Recognition at the Sending **Institution"** geändert werden. Beide Schritte (2 und 3) müssen Sie zuvor wieder mit dem betreffenden Studienfach auf dem V-OLA abgestimmt haben.

## **Schritt 4 | Rubrik "Virtual Component Changes"**

Löschen oder ergänzen Sie auch hier ggf. Kurse.

#### **Schritt 5 | Rubrik "Commitment"**

Abschließend wird das aktualisierte OLA wieder von Ihnen unterschrieben und abgesendet und nacheinander automatisch an die Ansprechpersonen an der Universität Erfurt und an der Gasthochschule zur Prüfung und Unterzeichnung weitergeleitet.

Sobald alle 3 Unterschriften vorliegen, nämlich

- Ihre Unterschrift
- die Unterschrift der/des PA-Vorsitzenden der Universität Erfurt
- die Unterschrift Ihrer Ansprechperson an der Gasthochschule,

muss das Dokument per E-Mail im Internationalen Büro eingereicht werden.

## **E-Mail Internationales Büro: [io.outgoing@uni-erfurt.de](mailto:io.outgoing@uni-erfurt.de?subject=%C3%9Cbersendung%20Learning%20Agreement%20Teil%202%20(Changes))**

## <span id="page-13-0"></span>**3. Verpflichtungen nach der Mobilität**

## <span id="page-13-1"></span>**3.1. Transcript of Records**

Nach Abschluss des Auslandsstudiums muss die Gasthochschule Ihnen Ihre erreichten Studienleistungen bestätigen. Dies geschieht in der Regel mittels eines Transcripts of Records (ToR). Ggf. ist auch ein vorläufiges Transcript hilfreich. Theoretisch ist es aber auch möglich, dass es auf der OLA-Plattform zur Verfügung gestellt wird.

Sofern Sie Sprachkurse für das Modul ZS-ENi absolviert haben, bitten Sie die Gasthochschule, die Niveaustufe des Sprachkurses auf dem ToR zu vermerken. Sofern das nicht möglich ist, erbitten Sie eine gesonderte Bescheinigung über das Niveau des Sprachkurses nach dem Europäischen Referenzrahmen.

Bitte senden Sie das Transcript of Records nach Erhalt per E-Mail an das Internationale Büro.

## **E-Mail Internationales Büro: [io.outgoing@uni-erfurt.de](mailto:io.outgoing@uni-erfurt.de?subject=%C3%9Cbersendung%20Transcript%20of%20Records)**

## <span id="page-13-2"></span>**3.2. Anerkennung der im Ausland erbrachten Studienleistungen**

Den Antrag auf Anerkennung sollten Sie **umgehend** nach Vorliegen des Transcripts of Records stellen.

Für die Anerkennung im Ausland erbrachter Studienleistungen sind wieder die Prüfungsausschüsse der Fakultäten zuständig. Hierzu benutzen Sie das für Ihren Studiengang gültige Formular "Antrag auf Anerkennung von Studienleistungen" auf der ELVIS-Website.

#### **Link: [Formulare zur Anerkennung von Studienleistungen](https://sulwww.uni-erfurt.de/PublicServices/PruefungsAngelegenheiten/Anerkennungen.aspx) (ELVIS)**

Sie sollten folgende Schritte gehen (für *BA-Studierende der Staatswissenschaftlichen Fakultät* ist der Ablauf anders geregelt, siehe unten):

#### **Schritt 1 | Antrag auf Anerkennung von Studienleistungen**

Füllen Sie für jede anzuerkennende Lehrveranstaltung ein Formular aus und geben es mit den Anlagen beim/bei der Studienfachverantwortlichen (siehe **[1.3.](#page-2-0)**) ab. Da die Gleichwertigkeit bereits im Vorfeld geprüft wurde, genügt es, als Anlagen eine Kopie des finalen Learning Agreements und des Transcripts of Records einzureichen.

#### **Schritt 2 | Prüfung des Antrages**

Der/die Studienfachverantwortliche prüft den Antrag und schlägt dem Prüfungsausschuss auf dem ELVIS-Formular die Anerkennung einschließlich umgerechneter Note und Leistungspunkten vor. Er/sie gibt den Antrag in der Regel an Sie zurück, damit Sie ihn beim Prüfungsausschuss der Fakultät einreichen können.

#### **Schritt 3 | Bewilligung des Antrages**

Der Prüfungsausschuss bescheidet den Antrag. Nach der Anerkennung gibt der/die Vorsitzende den Antrag mit den Anlagen an das Dezernat Studium und Lehre (Sachgebiet Prüfungsangelegenheiten), wo das Ergebnis in ELVIS übertragen wird. Sie sollten eine Kopie des Formulars erhalten. Damit sind Sie über das Ergebnis Ihres Antrags informiert.

*BA-Studierende der Staatswissenschaftlichen Fakultät* stellen den Antrag auf Anerkennung im Ausland erbrachter Studienleistungen an den [Vorsitzenden des Prüfungsausschusses](mailto:ls_staatsrecht@uni-erfurt.de) der Fakultät. Dieser leitet die Unterlagen an das zuständige Ausschussmitglied des jeweiligen Studienfaches zur Prüfung weiter. Der abschließende Bescheid wird vom Vorsitzenden des Prüfungsausschusses erteilt.

## **Link: [Website des Prüfungsausschusses der Staatswissenschaftlichen Fakultät einschließ](https://www.uni-erfurt.de/staatswissenschaftliche-fakultaet/fakultaet/gremien/ausschuesse-an-der-staatswissenschaftlichen-fakultaet/pruefungsausschuss-ba)[lich Leitlinien zur Anerkennung von Studienleistungen an der Staatswissenschaftlichen Fa](https://www.uni-erfurt.de/staatswissenschaftliche-fakultaet/fakultaet/gremien/ausschuesse-an-der-staatswissenschaftlichen-fakultaet/pruefungsausschuss-ba)[kultät](https://www.uni-erfurt.de/staatswissenschaftliche-fakultaet/fakultaet/gremien/ausschuesse-an-der-staatswissenschaftlichen-fakultaet/pruefungsausschuss-ba)**

## <span id="page-14-0"></span>**3.3. Learning Agreement Teil 3**

Teilnehmende am Erasmus-Programm müssen das Ergebnis der Anerkennung als Teil des Learning Agreements einreichen. Dazu ist zeitnah das **[Formular Learning Agreement Teil 3](https://www.uni-erfurt.de/fileadmin/Hauptseiten/International/Outgoing/UE_LA_part3_after-the-mobility.docx)** auszufüllen und zusammen mit einem Ausdruck oder Screenshot des ELVIS, auf dem die anerkannten Module gelistet sind, per E-Mail an das Internationale Büro zu senden.

#### **E-Mail Internationales Büro**: **[io.outgoing@uni-erfurt.de](mailto:io.outgoing@uni-erfurt.de?subject=%C3%9Cbersendung%20Learning%20Agreement%20Teil3%20inkl.%20ELVIS-Auszug)**

Sofern Sie alle vorherigen Schritte zum Abschluss des Erasmus-Aufenthaltes absolviert haben (siehe E-Mail "To-Dos zum Abschluss des Auslandsaufenthaltes"), ist damit Ihr Erasmus-Studium abgeschlossen und Sie erhalten den Abschlussbescheid und damit die letzte Stipendienrate.